# Bilera birtualak Blackboard Collaborate Ultrarekin

Ikasleentzako eskuliburua

1. Bertsioa (2020/03/24))

Honako eskuliburu hau Universidad del País Vasco / Euskal Herriko Unibertsitateko eCampusak landu du.

Lan hau Creative Commons-en Nazioarteko 3.0 lizentziaren mendeko Azterketa-Ez komertzial-Partekatu lizentziaren mende dago. Lizentzia horren kopia ikusteko, sartu [http://creativecommons.org/licenses/by](http://creativecommons.org/licenses/by-nc-sa/3.0/es/)[nc-sa/3.0/es/](http://creativecommons.org/licenses/by-nc-sa/3.0/es/) helbidean.

# Edukien aurkibidea

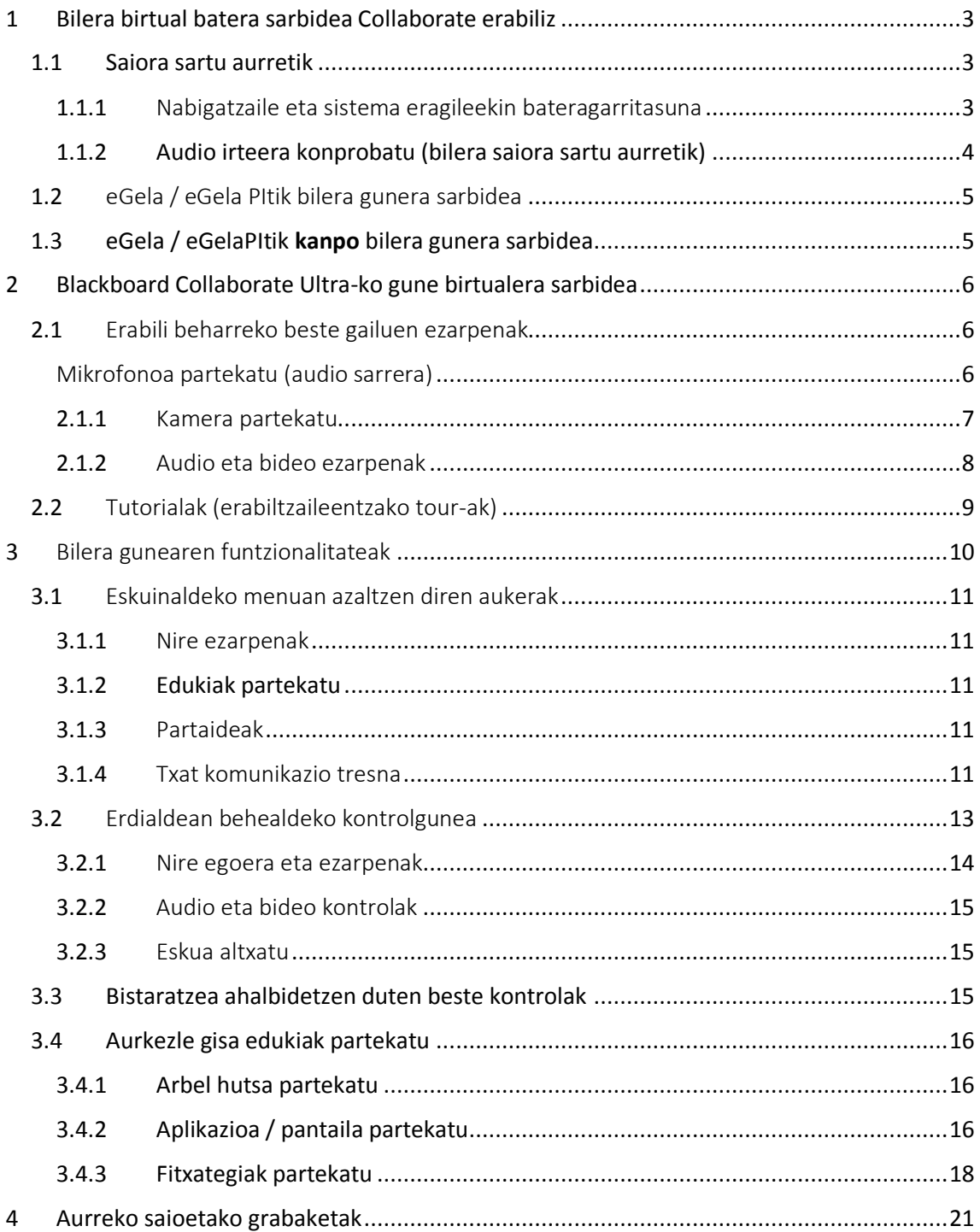

# <span id="page-2-0"></span>1 Bilera birtual batera sarbidea Collaborate erabiliz

Collaborate online modalitateko irakasgaietarako lagungarri den tresna da. Irakasleek audio eta bideoa partekatzea, edukiak aurkeztea (arbela,, pantaila eta fitxategiak) ahalbidetzen du. Ikasleek aldiz, saioa jarrai dezakete eta bertan parte har dezakete (txat, audio…) irasleak ezarritako ezarpenen arabera. Gaineratu baita, grabaketa kontsultatzea ere izango dutelasaioa grabatu izan baldin bada.

Bilera geletara edo saioetara ondoko eretan gauza daiteke:

- eGela /eGelaPI ko guneetatik
- posta elektroniko edo beste bide bat erabiliz helarazitako esteka bati esker

Dokumentu honetan bilera birtual batera nola sartu eta nola parte har daitekeen azalduko da. .

#### <span id="page-2-1"></span>1.1 Saiora sartu aurretik

Bilera birtualek hezkuntza alorreko egoera askotan esperientzia gustukoak eskain ditzakete. Aholku azkar batzuk emango dira arazoak eta denbora galtzeak saihesteko, adibidez:

- Ahal den neurrian, leku lasai, isil eta entretenimenduetatik urrun dagoen bat aurkitu.
- Bateragarria eta eguneratutako nabigatzailea erabili (1.1.1 atala ikusi)
- Saiora jarritako ordua baino pare bat minutu aurretik sartu, ondo funtzionatzen duela konprobatzeko (1.1.2 eta 2.1 atalak ikusi) minutu pare bat
- Partaide asko dituen bilera birtual batean ezinezkoa da denen aurpegiak ikusi eta denek mikrofonoa aldi berean piztuta izatea. Baina badira parte hartzeko beste bide azkarrak ere, txat edo egoera adierazteko ikonoa adibidez. (3.2.1 atala ikusi)
- Irakasleak eskatzen duenean, eskua altxa daiteke galdera edo komentarioen bat azaltzeko (3.2.3 atala ikusi)
- Bistaratze kontrolak eta edukiak ikusteko modua hobetzeko kontrolak egokitu (3.3 atala ikusi)

#### <span id="page-2-2"></span>1.1.1 Nabigatzaile eta sistema eragileekin bateragarritasuna

Bateragarria eta eguneratutako nabigatzailea erabiltzea ezinbestekoa da konexio egokia ziurtatzeko. Ondorengo helbidean nabigatzaile eta sistema eragileei buruzko eguneratutako informazioa aurki daiteke.

[https://help.blackboard.com/es-](https://help.blackboard.com/es-es/Collaborate/Ultra/Moderator/Get_Started/Browser_Support)

[es/Collaborate/Ultra/Moderator/Get\\_Started/Browser\\_Support](https://help.blackboard.com/es-es/Collaborate/Ultra/Moderator/Get_Started/Browser_Support)

Taula honetan sistema eragile bateragarriak azaltzen dira- **garrantzitsua da nabigatzaileen bertsio eguneratuak izatea.**

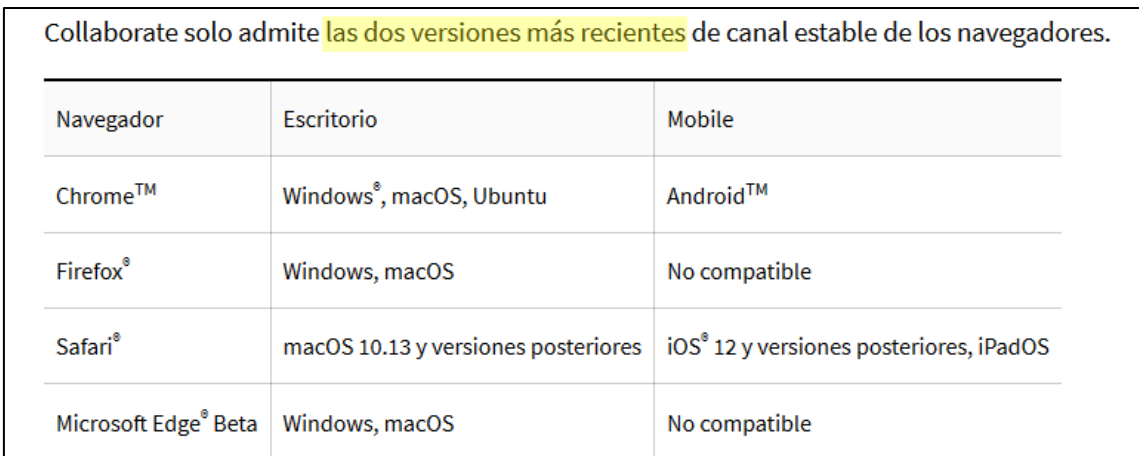

## <span id="page-3-0"></span>1.1.2 Audio irteera konprobatu (bilera saiora sartu aurretik)

Bilera gunera sartu aurretik ekipoan aukeratu dagoen audio irteera konprobatzea komeni da. Ondorengo irudian Window 7 sistema eragilea duen ordenagailuko ezarpen aukerak ikus daitezke..

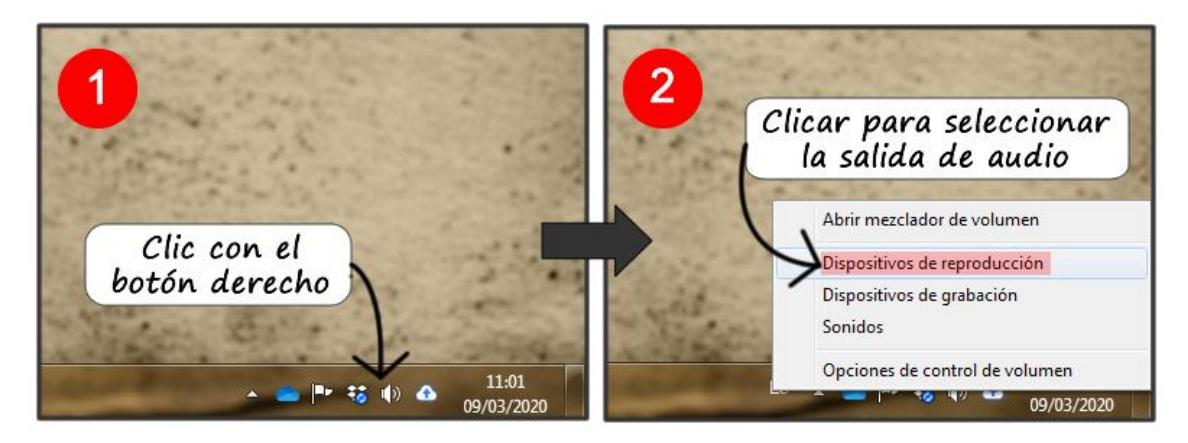

Ondorengo irudian, erreprodukzio gailuen aukeraketa ahalbidetzen duen gunea erakusten da.

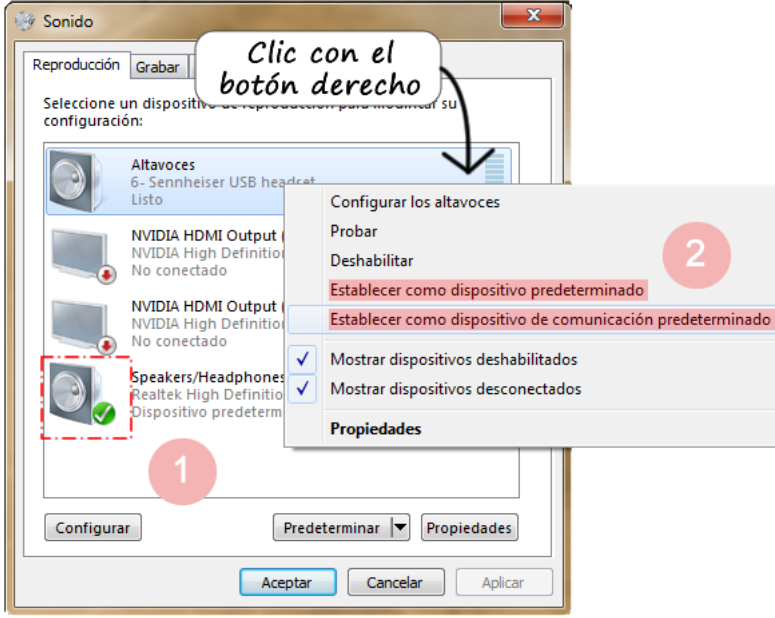

Ordenagailuan audio erreprodukziorako eskuragarri dauden gailuen zerrenda azaltzen da. Marka edo seinale orlegiak lehenetsitako gailuak zeintzuk diren adierazten du. Beste aukeraren bat lehenetsi bezala aukeratzeko, eskuin botoiarekin nahi den gailuaren gainean klik egin beharko da.

## <span id="page-4-0"></span>1.2 eGela / eGela PItik bilera gunera sarbidea

Bilera saiora sartzeko Collaborate izeneko jardueraren orrian sartu beharko da, zeina more koloreko gezi batekin identifikatzen den- irudian ikus daitekeen bezala.

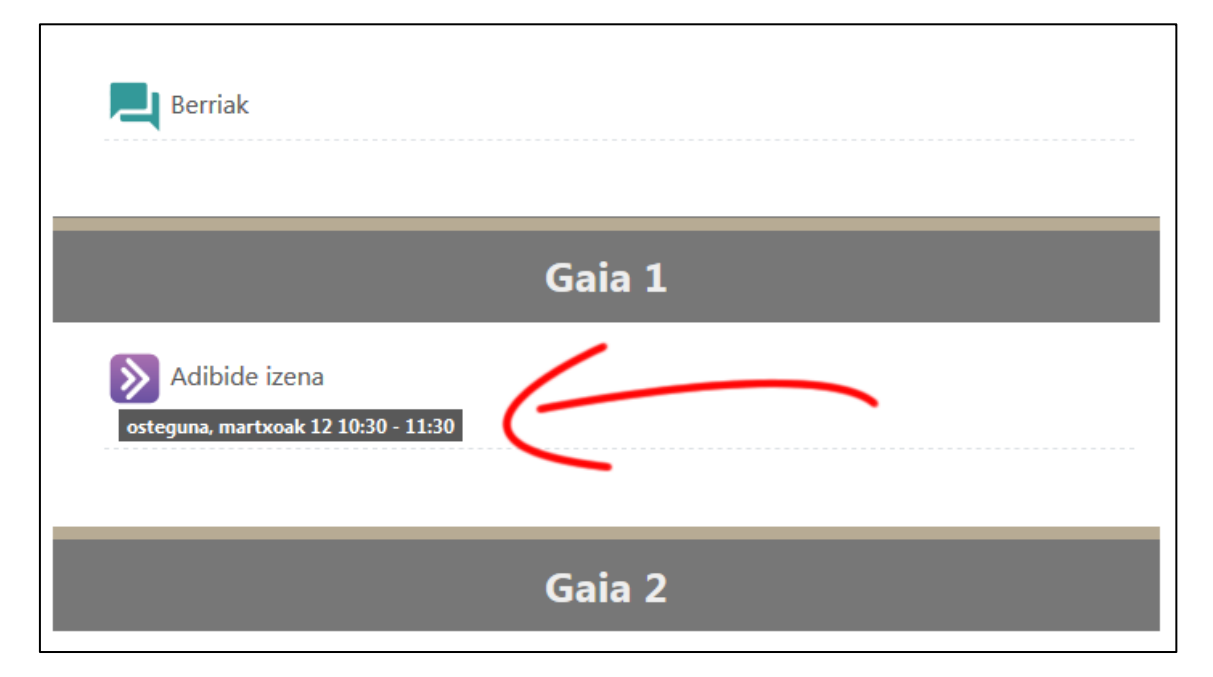

Gunera sarbidea ematen duen orrialdea zabaldu eta "Sartu saiora" botoia sakatu gunean sartzeko. Botoi hau saioaren hasera ordua baino 15 minutua arinago aktibatzen da edo "ikastaroaren iraupena" baldin badu hasiera datatik edozein unetan izango da erabilgarri.

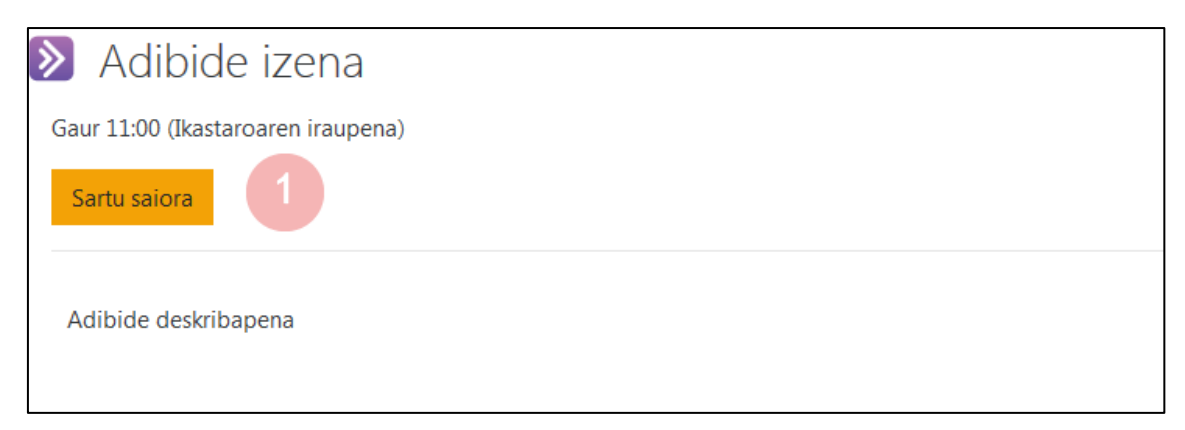

## <span id="page-4-1"></span>1.3 eGela / eGelaPItik kanpo bilera gunera sarbidea

eGela /eGelaPItik kanpo bilera gune edo saiora sartzeko aurretik irakasleak bidelitako esteka beharko da. Saioan izen eta abizenarekin identifikatu (1) beharko da, barruan bakoitza nor den jakiteko. Ondore "saiora sartu" (*unirse a la sesión*) sakatu (2).

![](_page_5_Picture_127.jpeg)

Bilera gunearen sortzaileak telefono zenbaki bidezko sarbidea eskain dezakeela Internet konexiorik ez duen norbaiti. Esteka honek entzun eta hitz egiteko aukera ahalbidetzen ditu, baina ez pantailan azaltzen diren edukiak ikustea. Probintziarteko deia izango da eta erabiltzen duenarentzat dagokion kostua izango du.

\*Aukera hau ez da mikrofonoa eta aurikularrak ordezkatzeko erabili daitekeen telefono deiaren "pin pertsonala"rekin nahastu behar. Ikusi 2.1.3 atala.

# <span id="page-5-0"></span>2 Blackboard Collaborate Ultra-ko gune birtualera sarbidea

## <span id="page-5-1"></span>2.1 Erabili beharreko beste gailuen ezarpenak

Konexioaren kalitatea bermatzeko, bilera gune gehienetan partaideek ez dut mikrofonoa ezta bideoa partekatzeko aukerarik. Baina, moderatzaileak saioaren uneren batean baimena hauek eslei ditzake- hori dela eta, hasieran beste gailuen baimen konprobaketa egitea beharrezkoa da.

#### <span id="page-5-2"></span>Mikrofonoa partekatu (audio sarrera)

Saioa hastean, lehenetsitako audio gailua (1) eta bide horretatik sartzen den doinu maila adierazten dira (2). Gainera, menu hedagarri batean (3) ordenagailuan erabilgarri dauden gailuen zerrenda zabaltzen da, beraietako bat aukeratu nahi izanez gero.

Audio maila onargarria izanez gero, "Bai, badabil" (*Sí funciona*) sakatu (4). Horrela ez balitz, "Ez, laguntza behar dut" (*No, necesito ayuda*) eta Blackboard Collaborate-n web orrira eramango du erabiltzailea.

![](_page_6_Picture_0.jpeg)

Aukeraketa hau aplikazioan egin beharrean, nabigatzailean egitea ere posible da (Firefox pantaila harrapaketa).

![](_page_6_Picture_74.jpeg)

Audioaren kalitatea hobetzeko eta itzulketak saihesteko mikrofonoa integratuta duten entzungailuak erabiltzea gomendatzen da. Aldi berean aktibatuta dauden mikrofono kopurua ere zaintzea garrantzitsua da.

#### <span id="page-6-0"></span>2.1.1 Kamera partekatu

Audio sarrerarako gailua aukeratu ondoren, nabigatzaileak kamera gailu hori erabiltzeko baimena eskatuko digu.

![](_page_6_Picture_6.jpeg)

Chrome-ekin egindako pantaila harrapaketa

![](_page_7_Picture_115.jpeg)

Firefox-ekin egindako pantaila harrapaketa

Ondoren, kamera erabiltzeko prest dagoela baieztatzeko eskatzen da, "Bai badabil" (*Si funciona*) aukeratuz (1). Kamerak ez du irudirik emango behealdean azaltzen den kamera ikonoa sakatu eta aktibatzen den arte (2). Mikrofonoa eta kamera aktibatzeko ikonoak eskuragarri izango dira saioaren konfigurazioan moderatzaileak horrela zehaztu duenean.

![](_page_7_Picture_3.jpeg)

#### <span id="page-7-0"></span>2.1.2 Audio eta bideo ezarpenak

Ondorengo irudian "Nire ezarpenak"(Mis ajustes) "Audio eta bideo ezarpenak" (*Ajustes de audio y video*) atalaren baitan dauden aukerak ikus daitezke. (ikus 3. Bilera gunearen funtzionalitateak) .

Gailuak egoki funtzionatu ezean, baimenak esleitzeko prozesua eta audio eta kamera konfiguratzea berrabiarazi daitezke (1)

Gainera, bilerako **partaide orok gunearen zenbakia eta pin pertsonala erabil ditzake (2) audioa jaso eta emateko**. PIN zenbakia erabiltzaile bakoitzarentzat ezberdina da eta ohiko audio sarbide-irteerak baliogabetzen ditu. Dei honek probintziarteko dei baten kostua izango du.

![](_page_8_Picture_72.jpeg)

Bestalde, nabigatzaileari emandako baimenak saioan zehar alda daitezke (1) kandadu ikonoan sakatuz (irudian ikus daitekeen bezala). Erabiltzen ari garen beste gailuak (mikrofonoa, kamera…) aldatu nahi baldin badira, emandako baimenak bertan behera utz daitezke (1.1). Baimenen bat nahi gabe ukatu baldin bada, aukeraketa hau alda daiteke berriro baimena eska diezagun eta aukeraketa egokia gauzatzeko (1.2)

![](_page_8_Picture_2.jpeg)

## <span id="page-8-0"></span>2.2 Tutorialak (erabiltzaileentzako tour-ak)

Lehenengoz bilera gunean ordenagailu batetik sartzean, "tutoriala hasi" (*Iniciar tutorial*)aukera azaltzen da (1). Aukera hau beranduagorako utzi nahi izanez gero, "beranduago" (*Más tarde*) (2) aukeratu.

![](_page_9_Picture_133.jpeg)

## <span id="page-9-0"></span>3 Bilera gunearen funtzionalitateak

Ondorengo pantaila harrapaketan alboetako panelak ikusgai daudelarik, aukera guztiak ikus daitezke.

![](_page_9_Picture_3.jpeg)

Hurrengo elementuak nabarmenduko dira:

1. **Ezkerraldeko menu zabalgarria.** Ezkerraldean goialdean azaltzen den ikonoan (1.1.) sakatuz zabaltzen da . Berton azaltzen dira "Grabaketa hasi"(Iniciar grabación)(1.2) eta "Saioa itxi" (1.3)(Cerrar sesión) aukerak ere.

2. **Eskuinaldeko menu zabalgarria.** Eskuinaldean behealdean dagoen ikonoan sakatuz zabaltzen da menu hau (2.1). Behealde horretan aurkitzen dira baita "Txat" (Chat), "Partaideak"(Asistentes), "Edukiak partekatu"(Compartir contenido) eta "Nire ezarpenak"(Mis ajustes) aukerak ere.

3. **Erdigunean behealdeko azaltzen diren aukerak: "**Nire egoera eta Ezarpenak" (Mi estado y Ajustes), "Audioa partekatu" (Compartir audio), "Bideoa partekatu" (Compartir vídeo) eta "Eskua altzatu" (Levantar la mano).

### <span id="page-10-0"></span>3.1 Eskuinaldeko menuan azaltzen diren aukerak

#### <span id="page-10-1"></span>3.1.1 Nire ezarpenak

Behealdean azaltzen diren kontrolen bidez ere, ezarpenak kontsulta daitezke (3.2.1 atala ikusi)

#### *3.1.1.1 Audio eta bideo ezarpenak*

"*2.2 Erabili beharreko beste gailuen ezarpenak*" atalean azaldu dira kontuan izan beharrekoak (kontsultatu 2.1.2 atala),

#### *3.1.1.2 Jakinarazpenei buruzko ezarpenak*

Ezarpen hauek jakinarazpenak kudeatzea ahalbidetzen dute, adibidez, "Norbait saiora sartu edo irten denean", "Norbaitek txat bidez mezua argitaratzen duenean", "Norbaitek eskua altxatzen duenean". Ezarpen hauek erabiltzaileenak dira, pertsonalak. Beraz, saio bakoitzaren hasieran erabiltzaileei gehien komeni zaiena aukera dezaketela azaltzea gomendatzen da.

#### <span id="page-10-2"></span>3.1.2 Edukiak partekatu

Partaideek ez dute edukiak partekatzeko baimenik. Atal honetan, moderatzaile edo aurkezle rola duen beste norbaitek partekatzen duen fitxategi edo aplikazioaren izena azalduko da. Aurkezle rola izanez gero, edukiak nola partekatu daitezkeen jakiteko 3.3. atala kontsultatu.

#### <span id="page-10-3"></span>3.1.3 Partaideak

Atal honetan partaideen zerrenda ikus daiteke, rol ezberdinen arabera sailkatuta, irudian ikus daitekeen bezala:

![](_page_10_Figure_11.jpeg)

Saioko partaide bakoitzeko mikrofonoa aktibatuta duen (1.1), seinalearen kalitatea (1.2) eta txat bidaltzea (1.3) aukerak azaltzen dira.

#### <span id="page-10-4"></span>3.1.4 Txat komunikazio tresna

"Txat" (chat) tresnak (1) komunikazio bide azkar bat mantentzeko aukera eskaintzen du, zalantzak argitzeko edo izan daitezkeen konexio arazoak konpontzeko. Irudian ikus daitekeen bezala, txat orokor bat dago (1.1). Bestalde, txat pertsonal bat ere izan daiteke partaideetako baten batekin (1.2).

![](_page_11_Figure_0.jpeg)

Txat fitxa zabalduta ez dagoenean, mezuak leiho *emergente* (1) batean eta irakurri gabeko kontadore (2) batean erakutsiko dira baita.

![](_page_11_Figure_2.jpeg)

Txat kanalean, partaide bat saioara sartu denetik izan diren mezuak ikus daitezke. Konexio arazoren bat izanez gero, eta berriro konektatu beharra izanez gero, aurreko mezuetara sarbidea galduko da.

![](_page_12_Picture_1.jpeg)

## <span id="page-12-0"></span>3.2 Erdialdean behealdeko kontrolgunea

Kontrolgune honek 4 elementu ditu: "Nire egoera eta Ezarpenak" (1) (*Mi estado y Ajustes*), "Audioa partekatu" (2) (*Compartir audio*), "Bideoa partekatu" (3) (*Compartir vid*eo) eta "Eskua altxatu" (4) (*Levantar la mano*).

\* Ezarpen hauek, saioaren ezarpenetan horrela adierazten denean soilik izango dira eskuragarri.

![](_page_13_Picture_0.jpeg)

#### <span id="page-13-0"></span>3.2.1 Nire egoera eta ezarpenak

Botoi hau sakatuz (1), partaideen artean emotikonoen bidez bakoitzaren momentuko egoera adieraztea ahalbidetzen da.

![](_page_13_Picture_65.jpeg)

Honela, galdeketa edo sondeo azkarrak egin eta feedback arinak jaso

daitezke. Emotikono hauek erabiltzaileen zerrendan 30 segundoko denbora tartean erakutsiko dira. (1).

![](_page_14_Picture_85.jpeg)

## <span id="page-14-0"></span>3.2.2 Audio eta bideo kontrolak

Botoi hauek bileran norbere audio eta bideoa aktibatu eta desaktibatzeko aukera eskaintzen dute.

![](_page_14_Picture_86.jpeg)

Ondokoa gomendatzen da:

- Audioa desaktibatu hitz egiten ez denean, soinu itzulerak sahiesteko.
- Bideoa desaktibatu pantailaren gehiengoan okupatzen duen edukia partekatzen denean eta konexio arazoak hatzematen direnean

#### <span id="page-14-1"></span>3.2.3 Eskua altxatu

"Eskua altxatu" ("levantar la mano") botoiak partaideei hitza eskatzeko aukera ematen die. Hurrengo irudian aukera hau aktibatuta agertzen da. Zenbakiak hitza eskatu dutenen artean partaide horrek duen hurrenkera adierazten du.

![](_page_14_Picture_9.jpeg)

## <span id="page-14-2"></span>3.3 Bistaratzea ahalbidetzen duten beste kontrolak

Aplikazio edo pantaila aurkezten denean, bistaratzen kontrolak erabil daitezke partekatutako eduki horren tamaina zehazteko (1).

![](_page_15_Picture_0.jpeg)

Gainera, goikaldean eskuinaldean dagoen ikonoan sakatuz "Talde era" (*modo de grupo* eta *modo de orador*) eta "hizlari era" artean aldatzeko aukera eskaintzen du.

![](_page_15_Picture_2.jpeg)

## <span id="page-15-0"></span>3.4 Aurkezle gisa edukiak partekatu

Behin saioa hasita, moderatzaileak aurkezle rola esleitu dakioke saioko partaideei. Ondoko irudian, rol horrekin "edukia partekatu" (*compartir contenido)* aukerak eskaintzen dituen baliabideak ikus daitezke.

![](_page_15_Picture_5.jpeg)

#### <span id="page-15-1"></span>3.4.1 Arbel hutsa partekatu

.

Arbelak marrak, formak eta idazteko aukera eskaintzen ditu.

#### <span id="page-15-2"></span>3.4.2 Aplikazioa / pantaila partekatu

"Aplikazioa / pantaila partekatu" (*Compartir aplicación / pantalla*) (1)\* gainean sakatuz gero, aparteko leiho bat zabalduko da, non "Pantaila osoa" (*Toda la pantalla*) (2.1),

"Aplikazioko leiho" (*Ventana de la aplicación*) (2.2) eta "Chormeko fitxa" (*Pestaña de Chrome*) \*\*(2.3) aukera daitezkeen. Horietako bat aukeratu ondoren (3), "Partekatu" (*Comparti*r) botoia aktibatuko da (4).

![](_page_16_Picture_82.jpeg)

\* Pantaila harrapaketa hau Chrome nabigatzailearekin egin da.

\*\* Aukera hau Chrome nabigatzailea erabiltzen denean dago eskuragarri soilik.

"Pantaila osoa" (Toda la pantalla) edo bilera gauzatzen ari den leihoa "Aplikazioko leihoa" aukeratuta partekatuz gero, kiribil bat sortuko da bertan dagoen edukiarekin- irudian ikus daitekeen bezala.

![](_page_16_Picture_83.jpeg)

Hau gertatuz gero, fitxaz aldatzea nahiko da efektu hau desagertzeko. Baina agertzea saihesteko, ondorengo prozedura jarrai daiteke:

- Nabigatzaileko bi leiho erabili, bata bilera gunerako eta bestea, erakutsi nahi diren edukietarako.
- Edukia partekatzean "Aplikazioko leihoa" (*Ventana de la aplicación*) aukeratu eta bilera birtuala gauzatzen ari ez den leihoa aukeratu.

Gaineratu behar da baita, "Pantaila osoa" (*Pantalla completa*) edo "Chromeko fitxa" (1) (*Pestaña de Chrome*) aukerak aukeratuz gero, gunean sortzen ari den audioa transmititzea posible da. Ondorengo irudian UPV/EHUko Yotube (2) ataria aukeratu da eta bertan "Audioa partekatu" (3) (*Compartir audio*) aukera markatu da.

![](_page_17_Picture_3.jpeg)

Edukia partekatzen bukatzeko, goialdean eskuinean azaltzen den "Stop" ikonoa sakatu beharko da (1).

![](_page_17_Picture_5.jpeg)

#### <span id="page-17-0"></span>3.4.3 Fitxategiak partekatu

Fitxategi bat partekatzeko, "Fitxategiak gehitu" (*Agregar archivos*) (1) sakatu edo fitxategia laukizuzen gris honetara ekarri (arrastatu)

![](_page_18_Picture_56.jpeg)

Irudian irakur daitekeen bezala, irudi fitxategiak, Powerpoint aurkezpenak eta pdf.ak parteka daitezke soilik

![](_page_18_Picture_2.jpeg)

Irudiak erakusteko *eraldatu* behar dira (1), prozesu honek pare bat minutu iraun ditzake tamaina handiko fitxategiak izanez gero. Beraz, saioa edo bilera hasi aurretik fitxategiak igota izatea gomendatzen da.

![](_page_19_Picture_0.jpeg)

Fitxategiak eraldatu direnean "Partekatu orain" (*Compartir ahora*) (1) aukera daiteke.

![](_page_19_Picture_2.jpeg)

"Partekatu orain" (*Compartir ahora*) sakatu ondoren, dokumentuko orriak partekatzeko prest daude (1). **Beraietako bat aukeratzen ez den bitartean ez zaie pantailan partaideei erakutsiko**.

![](_page_20_Picture_0.jpeg)

Orrialde bat aukeratzen denean (1), hau pantailan erakusten zaie beste partaide guztiei. Behealdean azaltzen diren geziekin (2) orrietan aurrera egitea posible izango da.

<span id="page-20-0"></span>Fitxategi hauek, partekatzen diren arte irakaslearen esku daude bakarrik.

## 4 Aurreko saioetako grabaketak

Grabaketa bat hasten denean, partaide guztiek ikus dezakete hori adierazten duen marka (1). Gainera, aparteko mezu batek saioa grabatzen hasi dela jakinaraziko du baita (2).

![](_page_21_Picture_0.jpeg)

eGela / eGelaPI bidez sortutako saioetan grabaketak jardueraren orrian bilduko dira. Izena sakatuz (1.1) grabaketa irekitzen da beste orri batean. Deskargatu ere daiteke. (1.2).

![](_page_21_Picture_104.jpeg)

eGela edo eGelaPItik kanpo sortutako guneetan grabaketak ezkerraldeko zutabeko zabalgarria n (1),Grabaketak"(G*rabaciones*) (2)atalean aurki daitezke. Grabaketaren izenaren gainean saka tuz gero (3), "Ikusi orain" (*Mirar ahora*) aukera agertuko da eta bideoaren erreprodukzioa hasiko da.

![](_page_22_Picture_4.jpeg)